# Konfiguration des Content-Filters auf den VPN-Routern der Serien RV320 und RV325 Ī

# Ziel

Eine Domäne ist ein Subnetz, das aus Clients und Servern besteht. Ein Domänenname ist eine Zeichenfolge aus Zeichen, die zum Bezeichnen einer Domäne verwendet wird. Der Content-Filter kann verwendet werden, um Benutzern zu bestimmten Zeiten den Zugriff auf Inhalte zu verweigern oder zu gestatten. Inhalte können basierend auf einem Domänennamen oder einer Website anhand bestimmter Schlüsselwörter aus einer Domäne blockiert werden. Inhalte können aus einer Domäne basierend auf einem Domänennamen zugelassen werden.

In diesem Artikel wird die Konfiguration des Inhaltsfilters für die RV32x VPN Router-Serie erläutert.

### Anwendbare Geräte

·RV320 Dual-WAN VPN-Router · RV325 Gigabit Dual-WAN VPN-Router

# **Softwareversion**

·v1.1.0.09

### Blockieren verbotener Domänen

Schritt 1: Melden Sie sich beim Webkonfigurationsprogramm an, und wählen Sie Firewall > Content Filter (Firewall > Inhaltsfilter). Die Seite Content-Filter wird geöffnet:

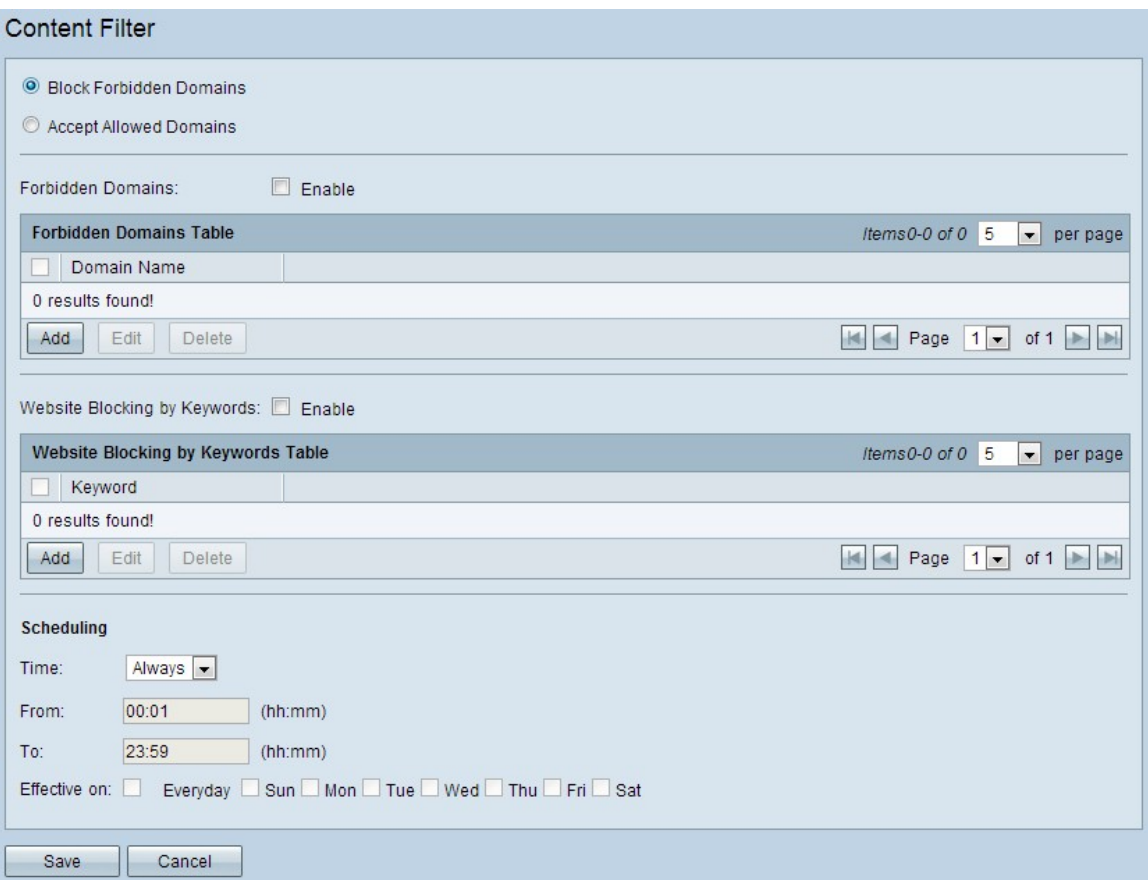

Schritt 2: Klicken Sie auf das Optionsfeld Verbotene Domänen blockieren, um bestimmte Domänen und Websites mit definierten Schlüsselwörtern zu verweigern.

#### Verwalten von verbotenen Domänen

Schritt 1: Aktivieren Sie Aktivieren im Feld Verbotene Domänen, um Inhalte aus den angegebenen Domänen abzulehnen.

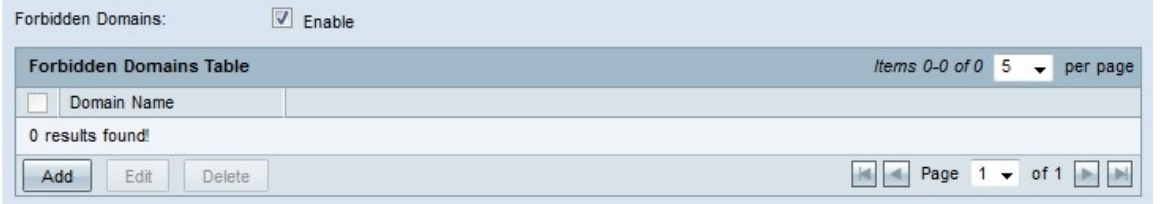

Schritt 2 Klicken Sie in der Tabelle Verbotene Domänen auf Hinzufügen, um eine neue verbotene Domäne hinzuzufügen.

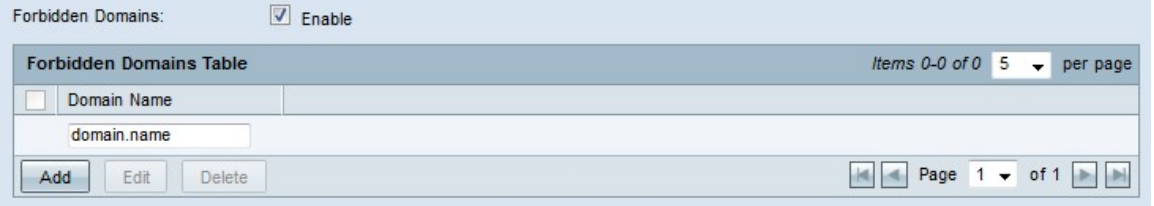

Schritt 3: Geben Sie im Feld Domänenname den Domänennamen ein, unter dem Sie Inhalte blockieren möchten.

Schritt 4: Klicken Sie auf Speichern. Der Domänenname wird der Tabelle für verbotene Domänen hinzugefügt.

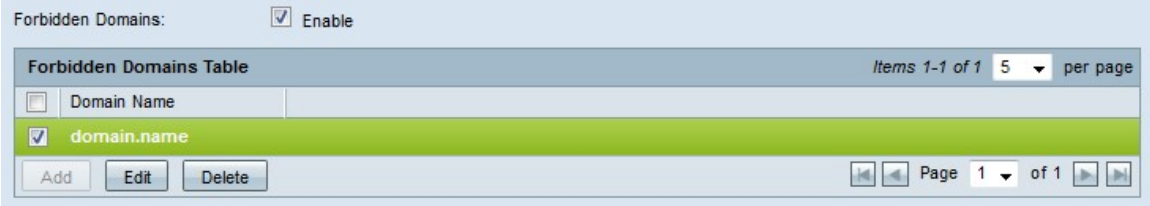

Schritt 5: (Optional) Um einen verbotenen Domäneneintrag zu bearbeiten, aktivieren Sie das Kontrollkästchen des Eintrags, den Sie bearbeiten möchten. Klicken Sie auf Bearbeiten, bearbeiten Sie den Domänennamen im Feld Domänenname, und klicken Sie auf Speichern.

Schritt 6: (Optional) Um einen verbotenen Domäneneintrag zu löschen, aktivieren Sie das Kontrollkästchen des Eintrags, den Sie löschen möchten, und klicken Sie auf Löschen und dann auf Speichern.

#### Website-Blockierung verwalten

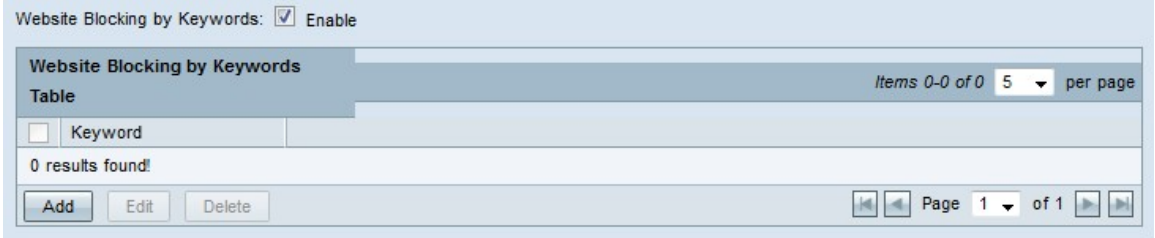

Schritt 1: Aktivieren Sie im Feld Aktivieren im Feld Website-Blockierung nach Schlüsselwörtern, um Inhalte von Websites anhand festgelegter Schlüsselwörter abzulehnen. Wenn das Schlüsselwort in der Adresse der Website auftritt, wird die Website blockiert.

Schritt 2: Klicken Sie in der Tabelle "Website-Blockierung durch Schlüsselwörter" auf Hinzufügen, um eine Website zu blockieren.

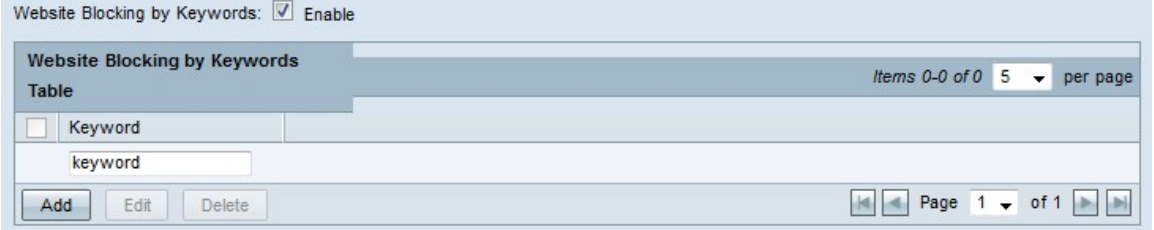

Schritt 3: Geben Sie ein Wort in das Feld Stichwort ein. Der Router verweigert Inhalte von Websites, die dieses Schlüsselwort enthalten.

Schritt 4: Klicken Sie auf Speichern. Das Schlüsselwort wird der Website-Blockierung durch Schlüsselwörter Tabelle hinzugefügt.

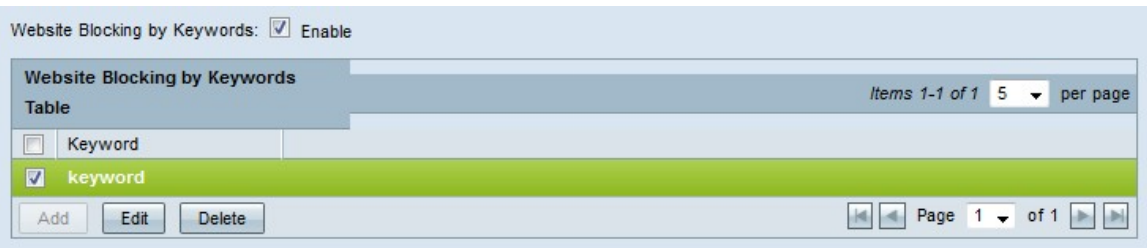

Schritt 5: (Optional) Um einen Eintrag zur Websiteblockierung zu bearbeiten, aktivieren Sie das Kontrollkästchen des Eintrags, den Sie bearbeiten möchten. Klicken Sie auf Bearbeiten, bearbeiten Sie das Schlüsselwort der Website im Feld Schlüsselwort, und klicken Sie auf Speichern.

Schritt 6: (Optional) Um einen Eintrag zur Website-Blockierung zu löschen, aktivieren Sie das Kontrollkästchen des Eintrags, den Sie löschen möchten, und klicken Sie auf Löschen und dann auf Speichern.

#### Planung

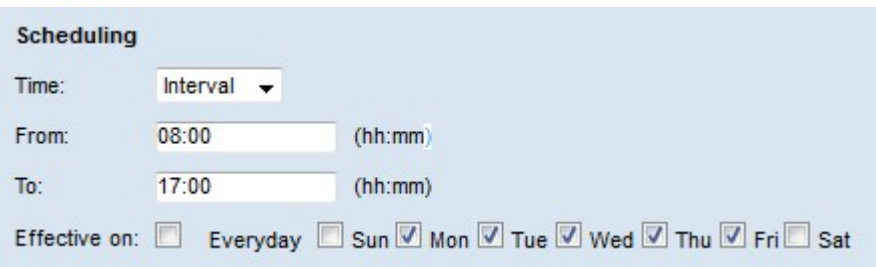

Schritt 1: Wählen Sie aus der Dropdown-Liste Time (Zeit) eine Zeit aus, zu der die verbotenen Domäneneinschränkungen in Kraft sein sollen.

·Immer - Die Einschränkung ist immer gültig.

·Intervall - Die Einschränkung wird basierend auf der festgelegten Zeit wirksam.

Schritt 2: Wenn das Feld Time auf Interval (Intervall) festgelegt ist, konfigurieren Sie die folgenden Felder, um die Zeit festzulegen, zu der die verbotene Domänenbeschränkung in Kraft ist.

·Von - Die Startzeit der Einschränkung im Format HH:MM.

·To - Die Endzeit der Einschränkung im Format HH:MM.

Schritt 3: Aktivieren Sie im Feld Effect On die Kontrollkästchen der Tage, für die die Einschränkung gilt.

Schritt 4: Klicken Sie auf Speichern. Der Content-Filter-Zeitplan wird konfiguriert.

### Zulässige Domänen akzeptieren

Schritt 1: Melden Sie sich beim Router-Konfigurationsprogramm an, und wählen Sie Firewall > Content Filter (Firewall > Inhaltsfilter). Die Seite Content-Filter wird geöffnet:

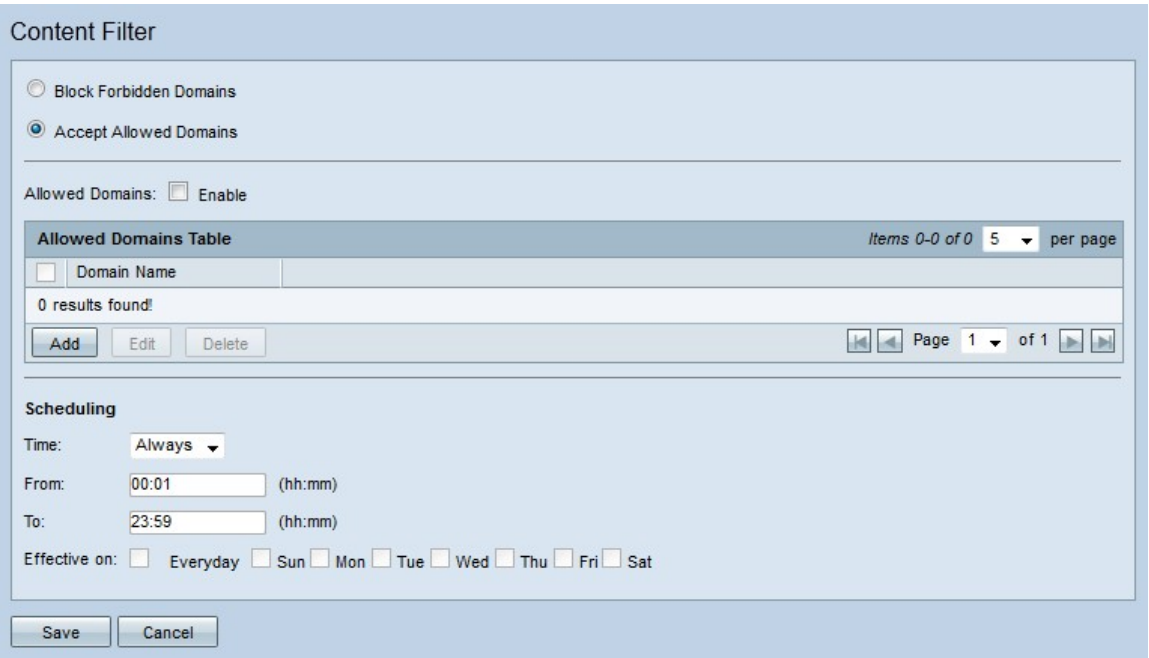

Schritt 2: Klicken Sie auf das Optionsfeld Zulässige Domänen akzeptieren, um bestimmte Domänen zuzulassen.

#### Zugelassene Domäne verwalten

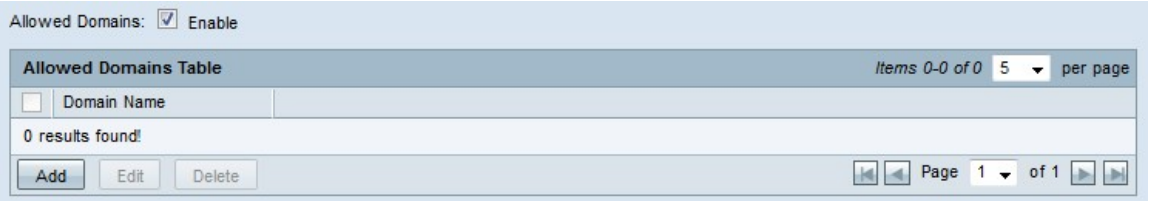

Schritt 1: Aktivieren Sie Aktivieren im Feld Zugelassene Domänen, um Inhalte aus den angegebenen Domänen zuzulassen.

Schritt 2: Klicken Sie in der Tabelle Zugelassene Domänen auf Hinzufügen, um eine neue zulässige Domäne hinzuzufügen.

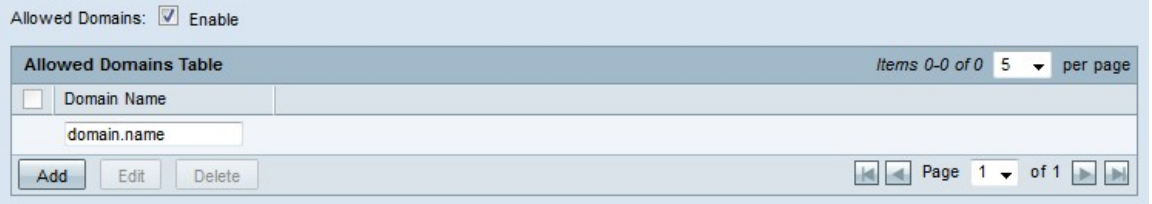

Schritt 3: Geben Sie im Feld Domänenname den Domänennamen ein, von dem aus Sie den Inhalt zulassen möchten.

Schritt 4: Klicken Sie auf Speichern. Der Domänenname wird der Tabelle Zugelassene Domänen hinzugefügt.

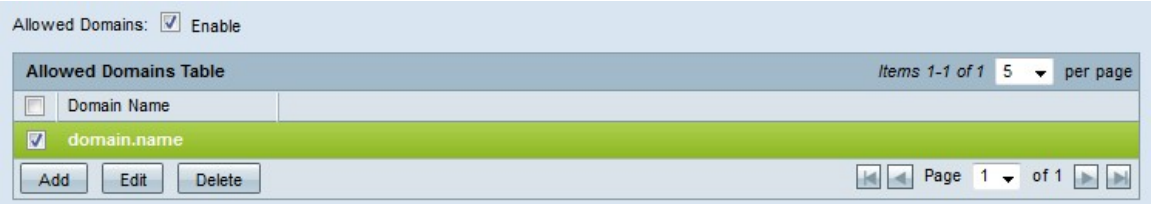

Schritt 5: (Optional) Um einen zulässigen Domäneneintrag zu bearbeiten, aktivieren Sie das Kontrollkästchen des Eintrags, den Sie bearbeiten möchten. Klicken Sie auf Bearbeiten, bearbeiten Sie den Domänennamen im Feld Domänenname, und klicken Sie auf Speichern.

Schritt 6: (Optional) Um einen zulässigen Domäneneintrag zu löschen, aktivieren Sie das Kontrollkästchen des Eintrags, den Sie löschen möchten, und klicken Sie auf Löschen und dann auf Speichern.

#### Planung

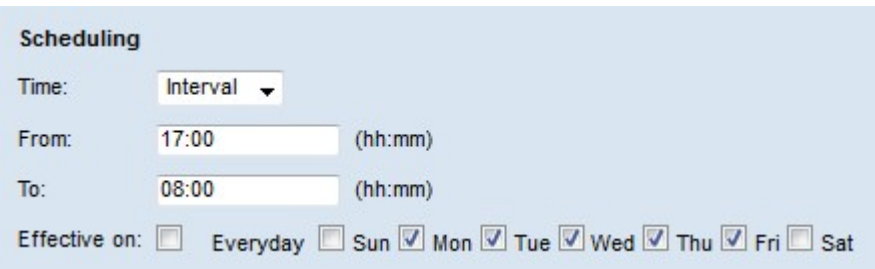

Schritt 1: Wählen Sie aus der Dropdown-Liste Time (Zeit) eine Zeit aus, bis die zulässigen Domänenregeln in Kraft sind.

·Immer - Die Regeln sind immer gültig.

·Intervall - Die Regeln werden basierend auf der festgelegten Zeit angewendet.

Schritt 2: Wenn das Feld Uhrzeit auf "interval" (Intervall) festgelegt ist, konfigurieren Sie die folgenden Felder, um den Zeitpunkt festzulegen, zu dem die zulässigen Domänenregeln in Kraft sind.

·Von - Die Startzeit der Regeln im Format HH:MM.

·To - Die Endzeit der Regeln im Format HH:MM.

Schritt 3: Aktivieren Sie die Kontrollkästchen der Tage, für die die Regeln im Feld Effect On gelten.

Schritt 4: Klicken Sie auf Speichern. Der Content-Filter-Zeitplan wird konfiguriert.